1. Taylor & Francis ([http://www.tandfonline.com](http://www.tandfonline.com/)) のトップ画面で、「Log in」をクリッ クします。

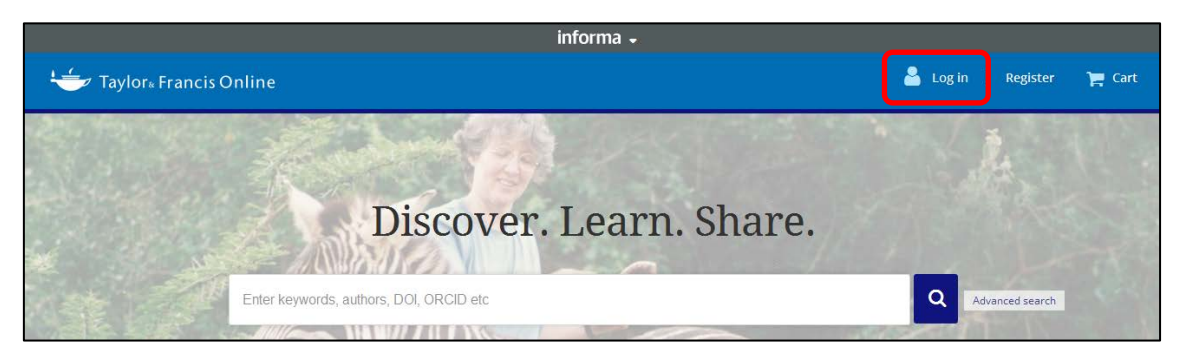

2. Log in 画面で「Shibboleth」をクリックします。

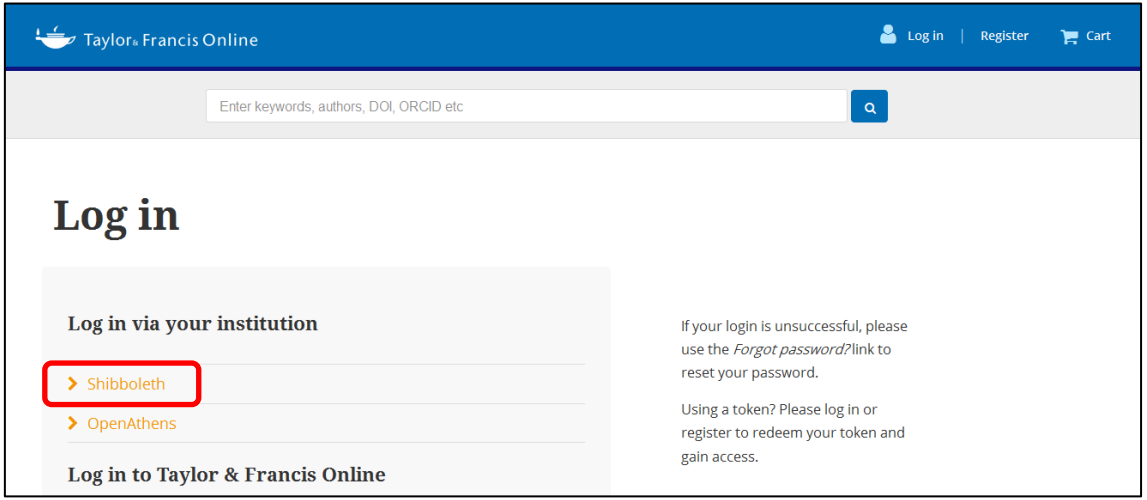

3. 以下のような画面が表示されますので、「Filter by Region」の右端のプルダウンをクリ ックして、「Academic Access Management Federation in Japan (GakuNin) 」 を選択し、一覧から「Kansai University」をクリックします。

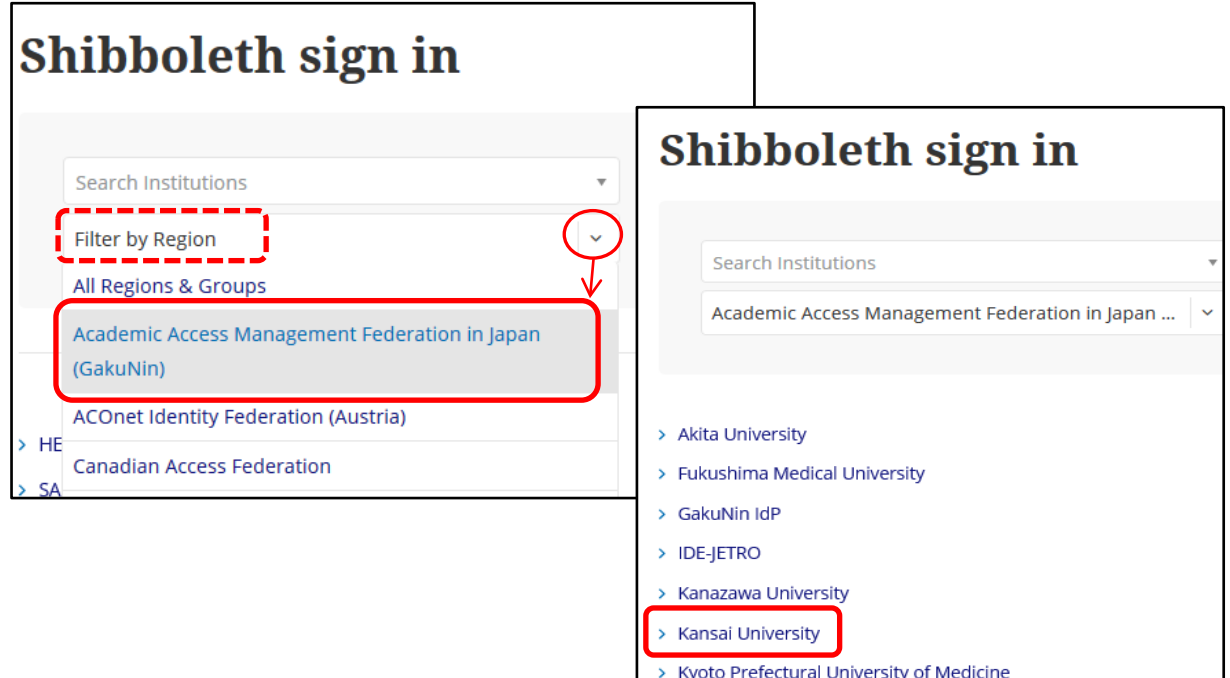

4. 関西大学 学認用ログインページが表示されますので、関西大学統合認証システムの 「ユーザーID」と「パスワード」を入力し、「Login」をクリックします。

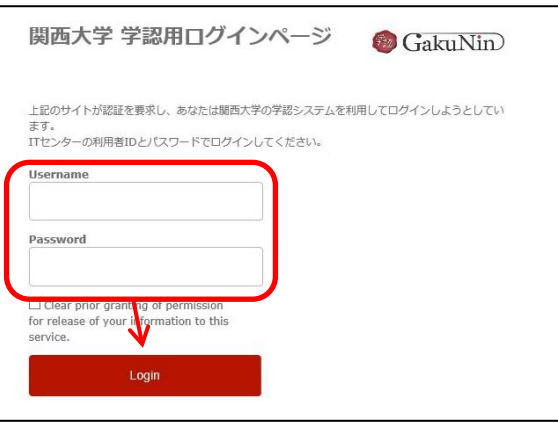

5. 以下の画面が表示されます。「同意します」をクリックします。(必要に応じて同意内 容の変更を行ってください。)

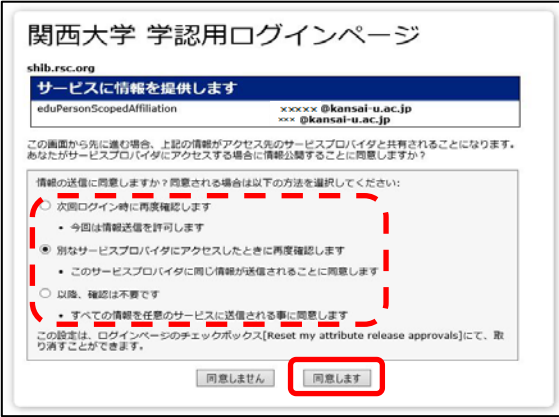

6. Taylor & Francis のトップ画面に移ります。画面中央に KANSAI UNIVERSITY と表 示されていれば認証が完了されています。

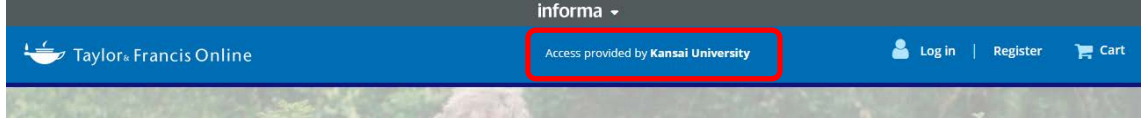